## Web振替システム操作マニュアル

## **5 振替予約について(空き状況検索から振替をおこなう)**

- ① ログイン ⇒ 「振替入力」 ⇒ 「受講カレンダー」を表示。
- ② 「受講カレンダー」内の「空き状況検索」をクリック。
- ③ 条件検索で「コースレベル」、「コーチ」、「開始時刻」で条件を絞って検索すると、 検索条件に合った受講可能クラスが表示されます。
- ④ 振替希望クラスをクリック。
- ⑤「空き状況内容」が表示されます。「振替」をクリック。

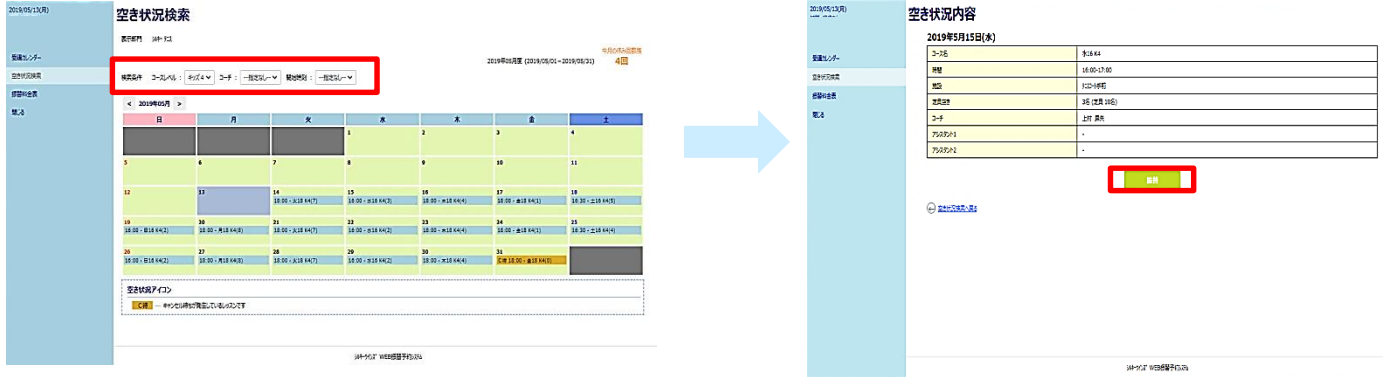

⑥「振替元一覧」画面が表示されますので、使用するお休みの日「選択」をクリック。 ⑦「振替確認」画面が表示されますので、「登録」をクリック。

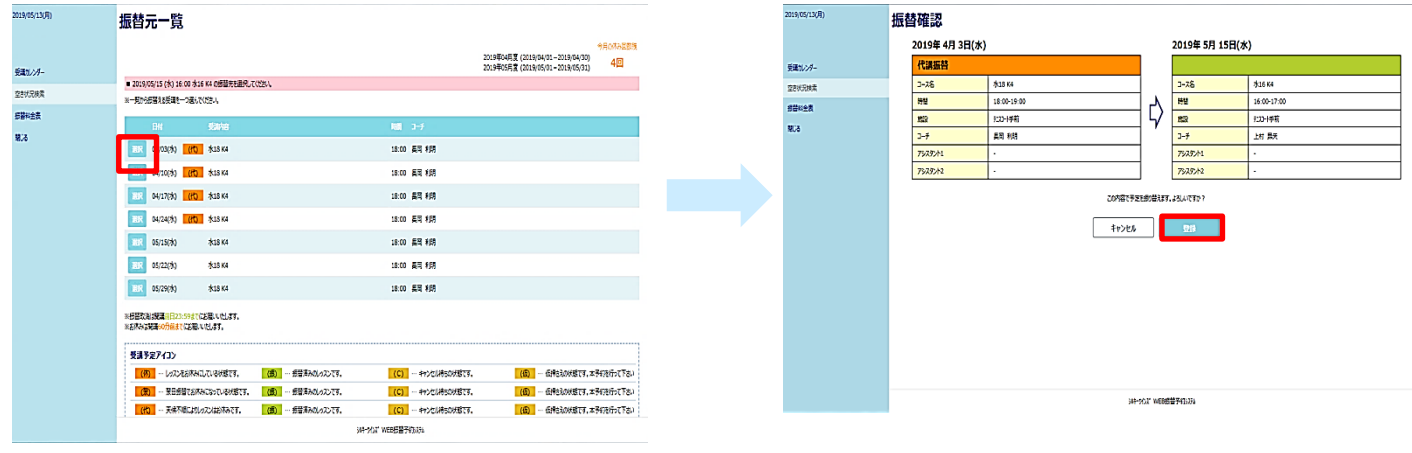

⑧ 予定が変更されました。

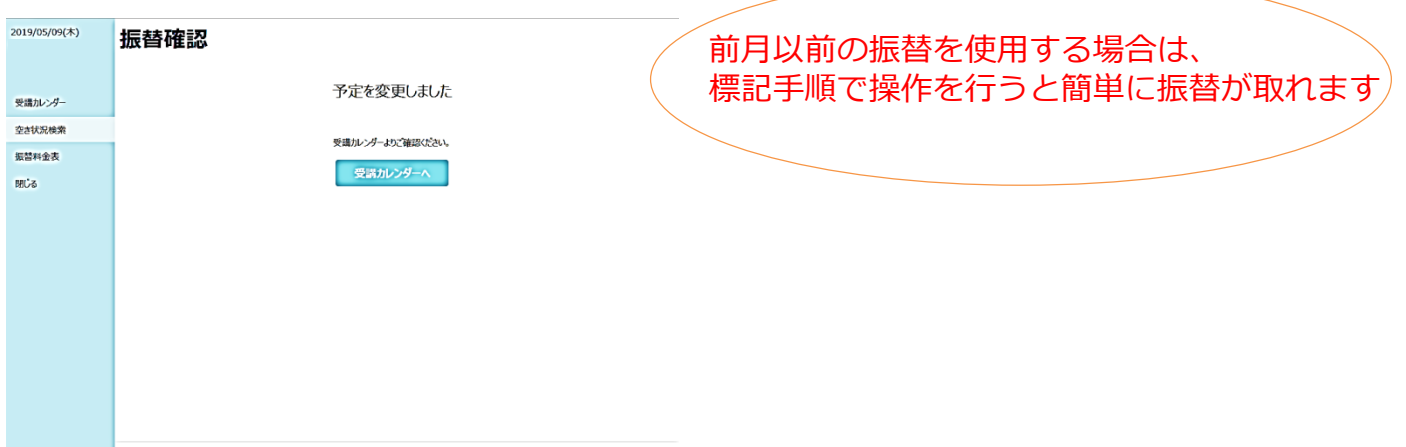